# 教員用マニュアル

※クラスノート機能を利用するには、予め Web〈なびふらんせ〉で「クラス」を設定しておく必要があります ※本資料では、「Microsoft OneNote(デジタルノートツール)」の使用を前提に解説を行っていますが、同様 なことが行えるのであれば、「OneNote」以外のツールを使用することも可能です

【1】 デジタルノートの登録(学生用 ID で実施する作業)

# -大学等から発行された Microsoft アカウントで OneNote を使用する場合-

※学生に対してデジタルノートの登録を指示する際に配布するなどしてご活用ください ........

※本資料は、教員・学生ともに 大学等から発行された Microsoft アカウントで OneNote が使用可能な場合にご利用く ださい(そうでない場合は、下記の【2】をご利用ください)

## 【2】 デジタルノートの登録(学生用 ID で実施する作業)

#### -個人の Microsoft アカウントで OneNote を使用する場合-

※学生に対してデジタルノートの登録を指示する際に配布するなどしてご活用ください

## 【3】 教員用 ID 版クラスノート機能の使い方

※学生のデジタルノートにアクセスする時などにご参照ください

## ●「学習ガイドによるデジタルノートの課題指示」の例

※以下に「学習ガイド」の例を示します。学習ガイド機能と併せてクラスノート機能をご活用いただけたらと思います。

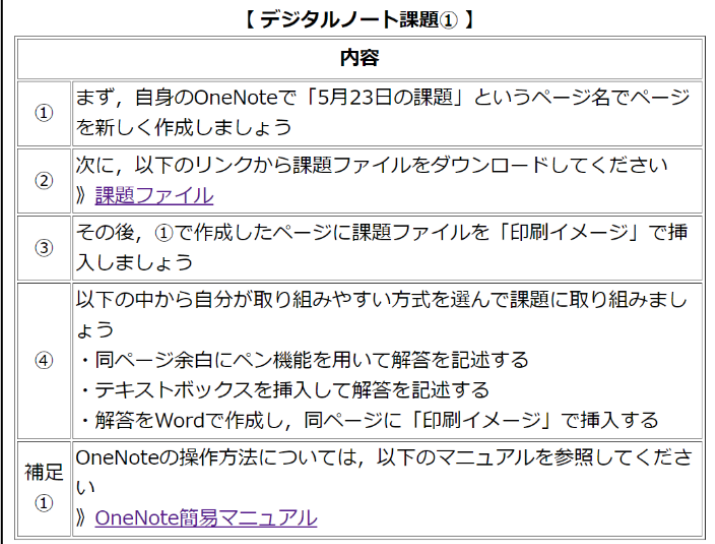

デジタルノートの登録(学生用 ID で実施する作業)

-大学等から発行された Microsoft アカウントで OneNote を使用する場合-

●以下の手順を参考に、自分のデジタルノートをシステムにセットしましょう!

①Microsoft の OneNote にアクセスし、登録用のデジタルノート(例:フランス語Ⅰ)を作成します ※大学等で配布された Microsoft アカウントで OneNote にアクセスしましょう

②登録用デジタルノートの「共有」から「ノートブック全体を共有する」をクリックします

| 細<br><b>OneNote</b> |    | フランス語 I ×                                             | १०३      |
|---------------------|----|-------------------------------------------------------|----------|
| ファイル<br>ホーム 挿入      | 描画 | 表示 ヘルプ ♀ 必要な作業を入力<br>∥ 編集 ∨                           | ■ 日 共有 > |
| $5 - 5$             |    | V V B I U Q V A V & A W E V E V W A V E V V A V V V U |          |

③「リンクを知っていれば誰でも編集できます」に設定後、コピーをクリックします

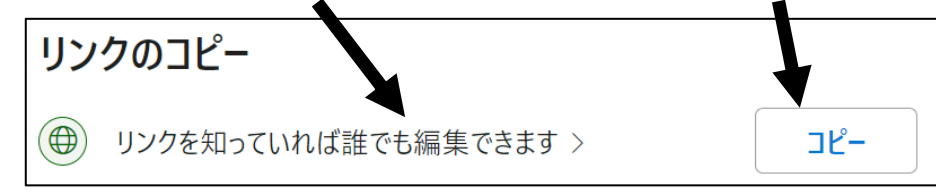

※場合(大学等によるポリシー)によっては、セキュリティ上の観点から、「リンクを知っていれば誰 でも編集できます」が選択できないようになっていることがあります。その場合は、「リンクを知っ ている(所属機関名)のユーザーが編集できます」を選択しましょう。

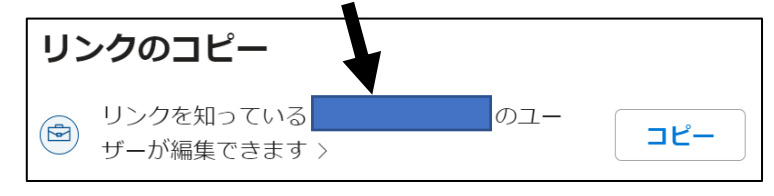

④Web〈なびふらんせ〉にログイン後、「メインメニュー」の「クラスノートへ」をクリックします

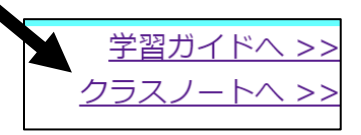

⑤コピーしたリンクを貼り付け、「登録」ボタンをクリックします

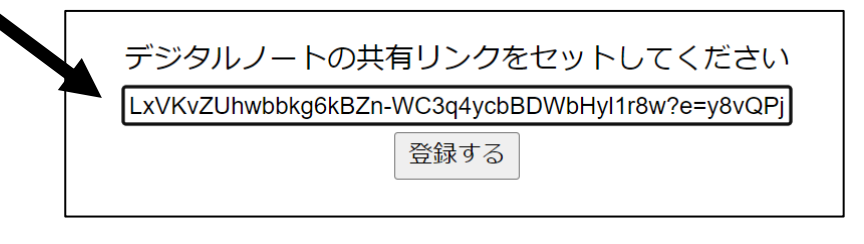

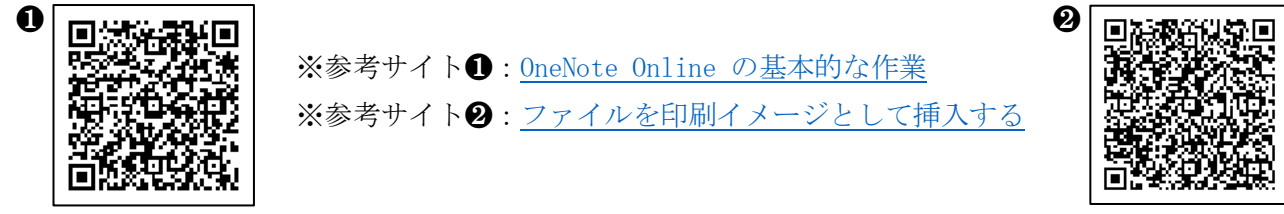

デジタルノートの登録(学生用 ID で実施する作業)

-個人の Microsoft アカウントで OneNote を使用する場合-

●以下の手順を参考に、自分のデジタルノートをシステムにセットしましょう!

①Microsoft の OneNote にアクセスし、登録用のデジタルノートを作成しましょう ※利用可能な Microsoft アカウントがない場合は、右のQRコードから、

「無料でサインアップ」をクリックし、無料アカウントを取得しましょう

※参考サイト: [Office on the web](https://www.microsoft.com/ja-jp/microsoft-365/free-office-online-for-the-web)

②登録用のデジタルノート(例:フランス語Ⅰ)を開き、「共有」をクリックします▲

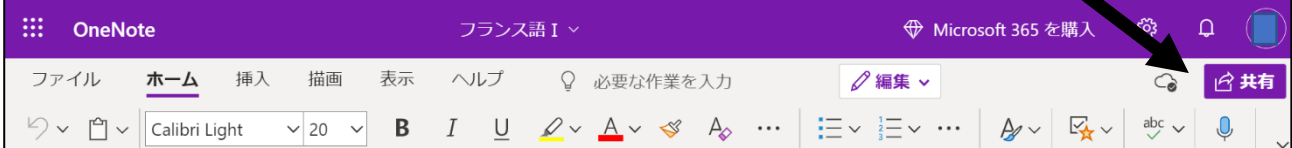

③「リンクを知っていれば誰でも編集できます」に設定後、コピーをクリックします

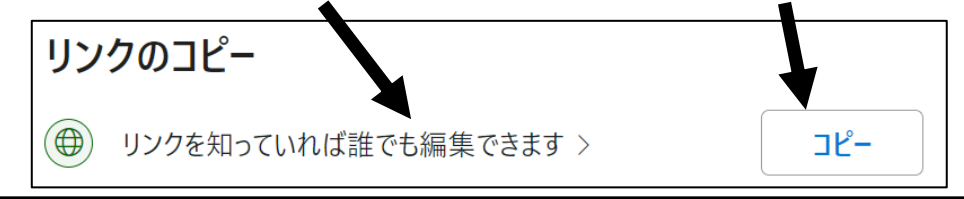

※「リンクを知っていれば誰でも編集できます」を選択することができない場合は、既存のアカウント に制限がかけられている可能性があります。この場合は、上記 QR コードから新しく無料アカウント を取得し、そちらで設定を行ってみましょう(なお、2022 年 8 月 23 日に無料版アカウントで上記設 定が可能なことを確認していますが、今後、マイクロソフト社の方針変更等によっては、無料アカウ ントでは本設定が不可となる可能性も否定できませんので、この点はご承知おきください)。

④Web〈なびふらんせ〉にログイン後、「メインメニュー」の「クラスノートへ」をクリックします

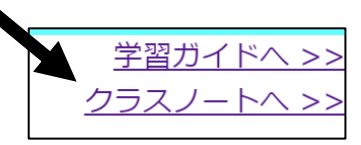

⑤コピーしたリンクを貼り付け、「登録」ボタンをクリックします

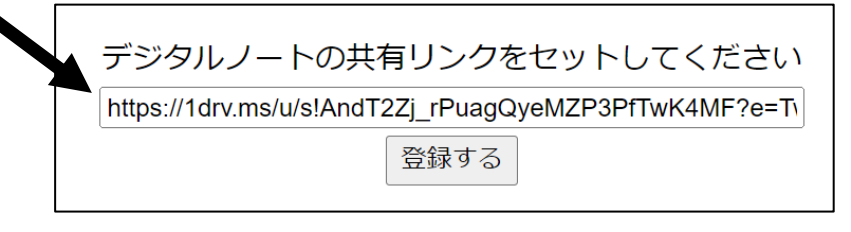

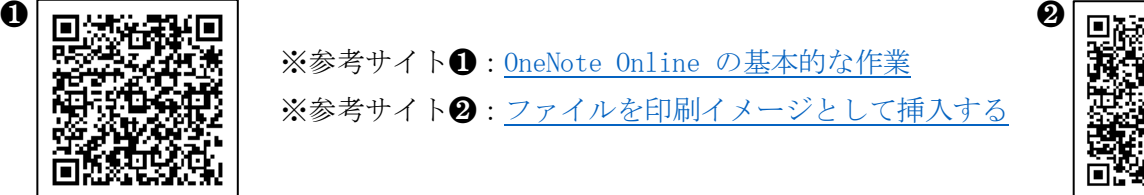

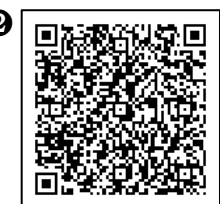

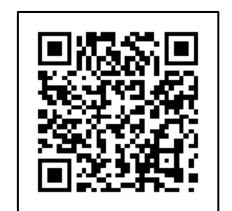

# 教員用 ID 版クラスノート機能の使い方

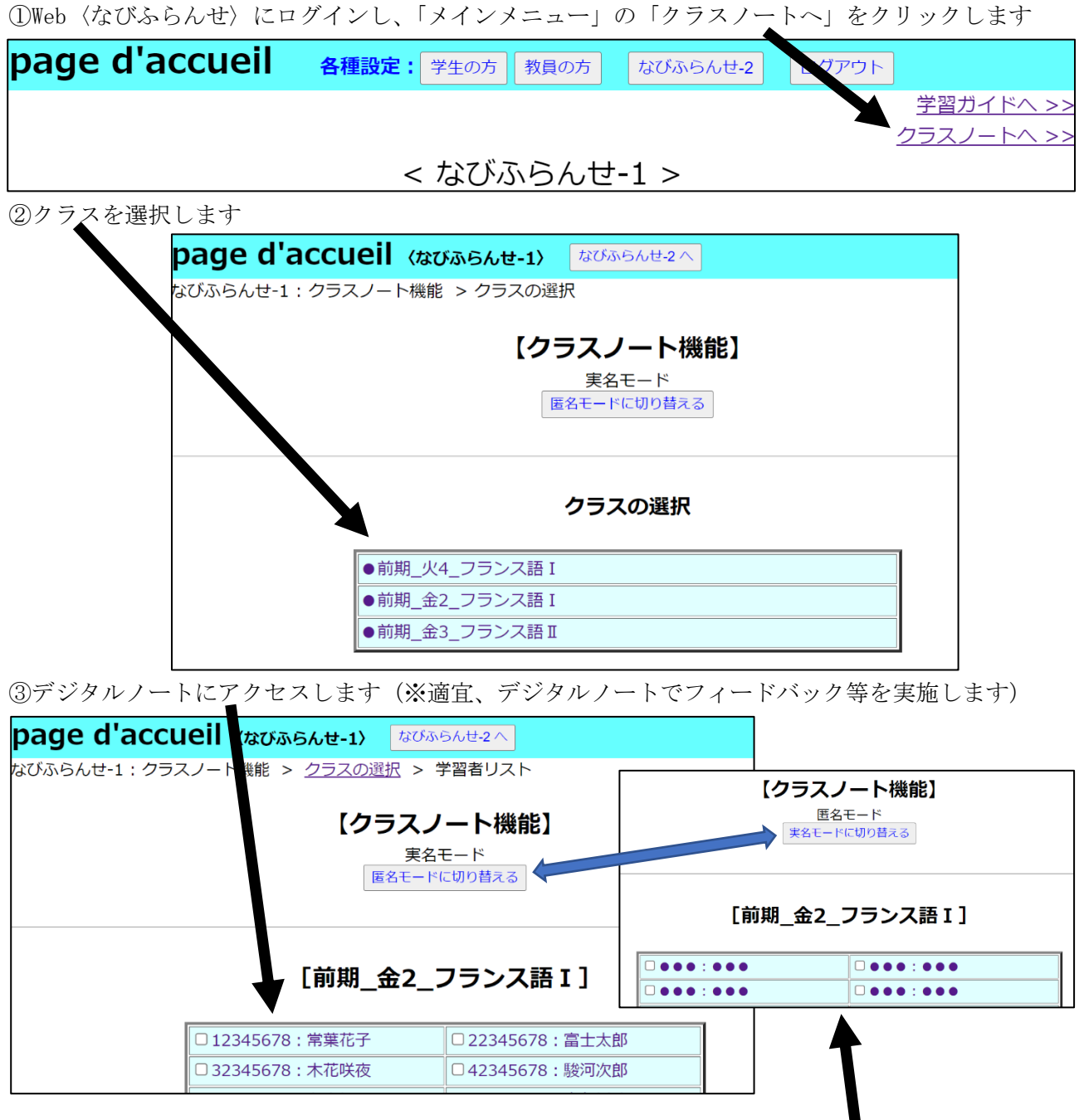

※実名モード中に「匿名モードに切り替える」ボタンをクリックすると匿名モードになります ※匿名モード中に「実名モードに切り替える」ボタンをクリックすると実名モードに戻ります ※匿名モードは、学習者に対して本リストを匿名で示す必要があるとき(例:授業時に本リストか らデジタルノートにアクセスするとき)にご利用ください

 ※リスト内のチェックボックスは、匿名モード利用時にリストから開示したい学習者のデジタルノ ートを識別・選択する際の目印としてご活用ください

※デジタルノートを登録していない学生のボタンはクリック不可(グレー表示)となります